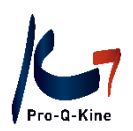

#### **Manuel Zoom**

Zoom est un programme américain de vidéoconférence. C'est un outil pratique pour démarrer une conversation en ligne:

- Seul l'organisateur du peer review doit créer un compte Zoom.
- Zoom coûte €13,99 par mois (petit rappel: les peer reviews en ligne sont également remboursés. Vous pouvez utiliser cette indemnisation à cette fin $)^{1}$ .
- Les participants reçoivent par e-mail un lien de l'organisateur. Il suffit de cliquer sur le lien pour participer. Ils ne doivent rien installer avant de participer au Zoom.

#### **Contenu de ce manuel**

- A. Créer un compte Zoom
- B. Adapter les paramètres pour diviser les participants en salles
- C. Organiser une réunion Zoom
- D. Démarrer et gérer une réunion Zoom
- E. Diviser les participants en salles

 $\overline{a}$ 

F. Participer à une réunion Zoom (informations pour les participants)

<sup>&</sup>lt;sup>1</sup>Il n'est pas possible de créer un compte gratuit Zoom pour l'organisation des peer reviews, car les réunions dans ce plan de paiement sont limités à 40 minutes.

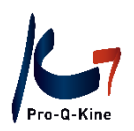

#### **A. Créer un compte Zoom**

Dans les 10 étapes ci-dessous, nous créons un compte Zoom et mettons à niveau ce compte vers une version payante :

- 1. Accédez au site web [www.zoom.us](http://www.zoom.us/)
- 2. Créez un compte en cliquant sur le bouton 'Sign up, it's free':

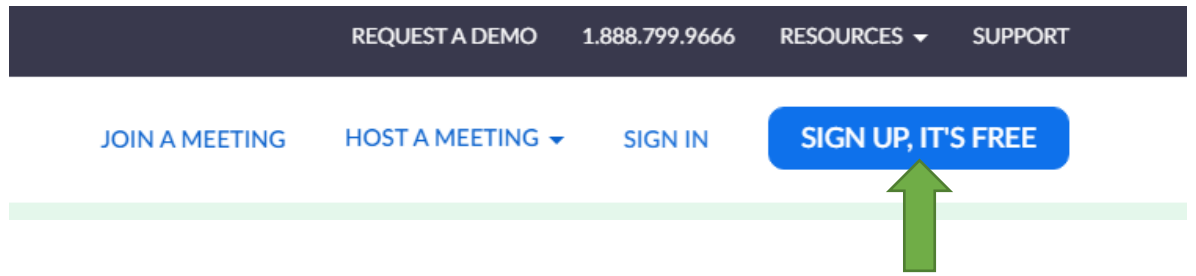

3. Entrez votre adresse e-mail. Vous recevrez un e-mail de Zoom pour activer votre compte. Cliquez sur le bouton bleu 'Activate account':

Welcome to Zoom!

To activate your account please click the button below to verify your email address:

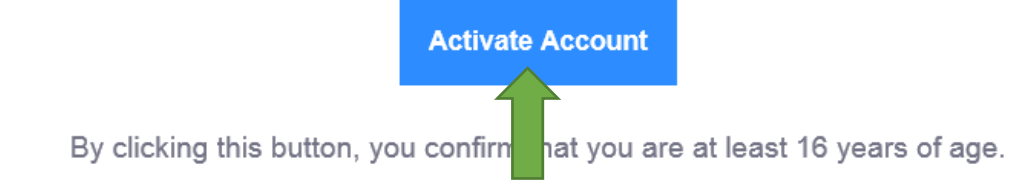

4. Complétez les informations demandées (nom) et choisissez un mot de passe. Cliquez ensuite sur le bouton orange 'Continue':

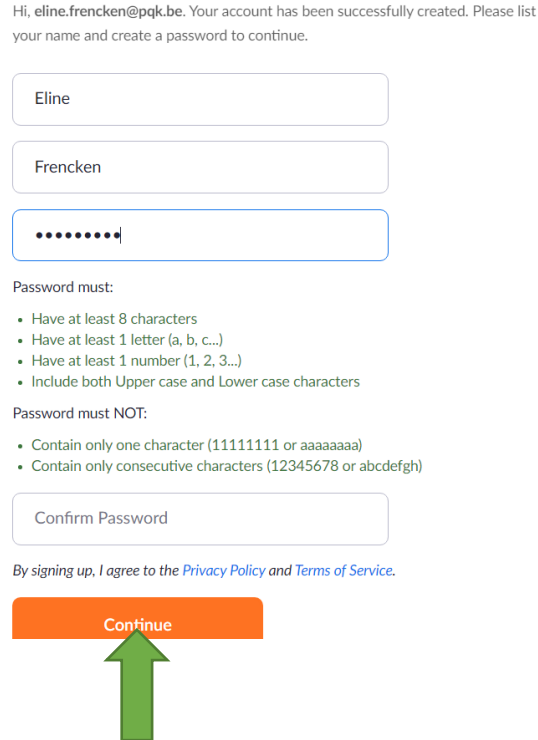

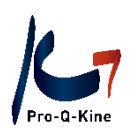

5. A l'étape suivante, vous pouvez inviter des collègues. Vous pouvez sauter cette étape en cliquant sur le bouton blanc en bas 'Skip this step':

# **Invite Your Colleagues**

Invite your colleagues to create their own free Zoom account today! Why invite?

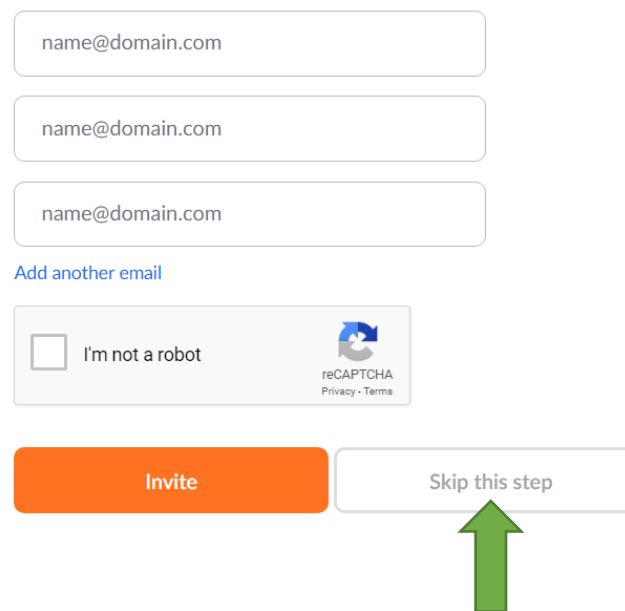

6. Zoom vous propose ensuite de démarrer une réunion test. Vous pouvez également sauter cette étape en cliquant sur le bouton blanc 'Go to my account':

## Start your test meeting.

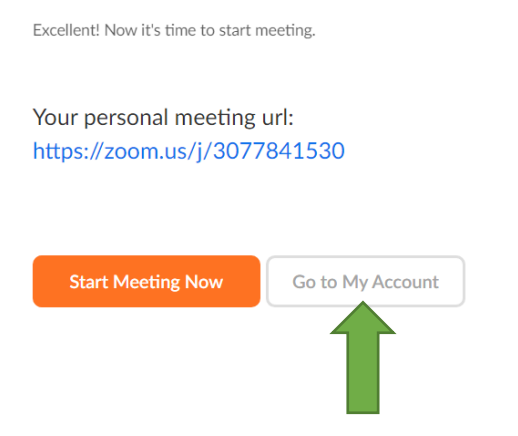

7. Mettons votre compte à niveau ! Vous avez besoin d'une version payante de Zoom afin de pouvoir organiser une réunion qui dure plus de 40 minutes (pour rappel : un peer review doit durer au moins 2 heures).

Dans votre compte, vous pouvez mettre à niveau votre compte de base actuel vers une version payante. Dans 'User Type' vous voyez actuellement 'Basic'. Cliquez à côté sur le bouton bleu 'Upgrade'.

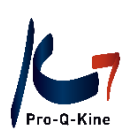

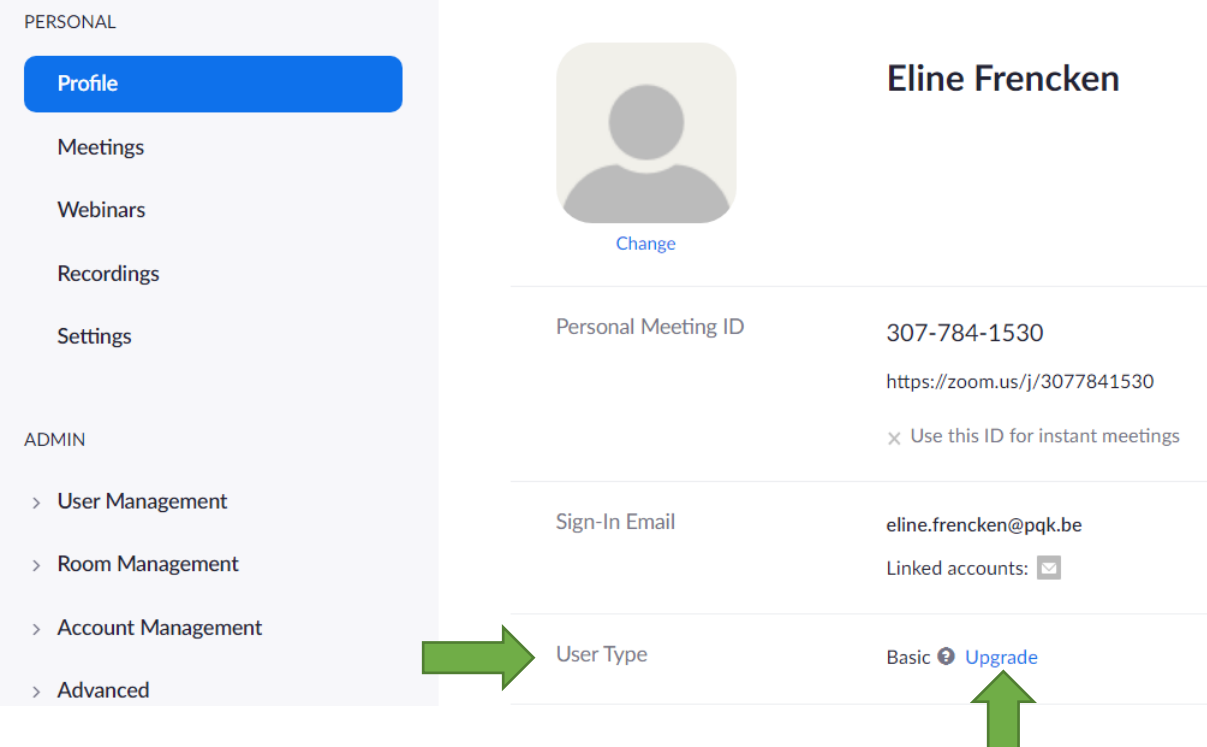

8. Dans l'écran suivant, cliquer sur le bouton orange 'Upgrade Account':

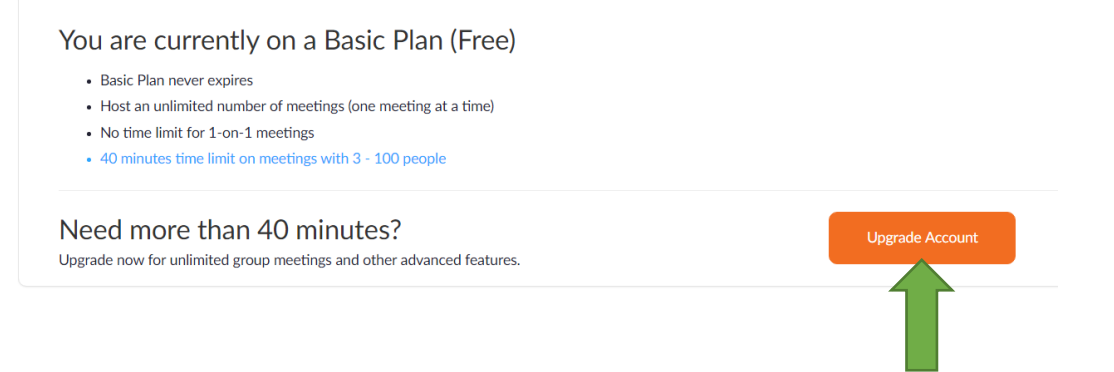

9. Choisissez un abonnement qui vous convient. Pour les peer reviews en ligne, le 'Pro Plan' suffit:

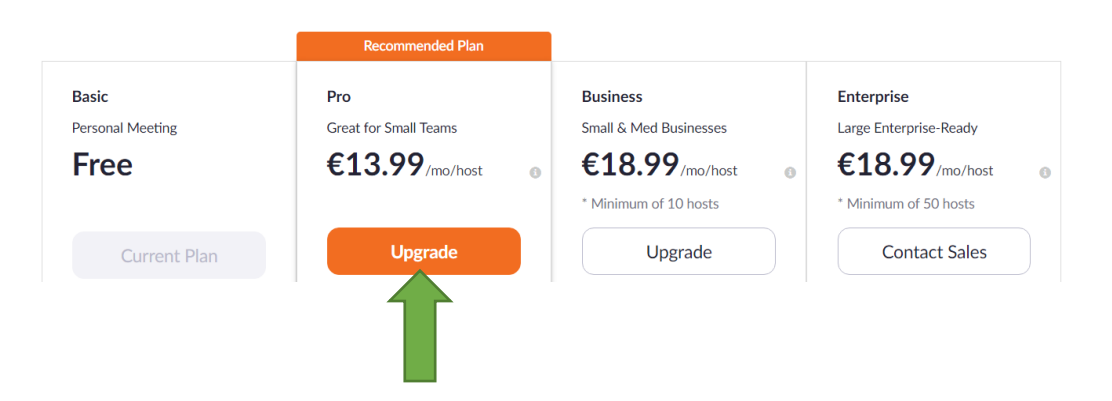

10. Complétez vos données de paiement et achetez. Vous avez maintenant un compte Zoom prêt à utiliser !

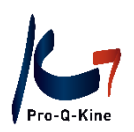

#### **B. Adapter les paramètres pour diviser les participants en salles**

Si vous souhaitez pouvoir organiser un peer review en ligne avec plus de 15 participants, vous pouvez activer l'option d'utilisation de salles. Pour ce faire, suivez 3 étapes faciles :

1. Dans votre compte Zoom dans la colonne de gauche, accédez à Account Management:

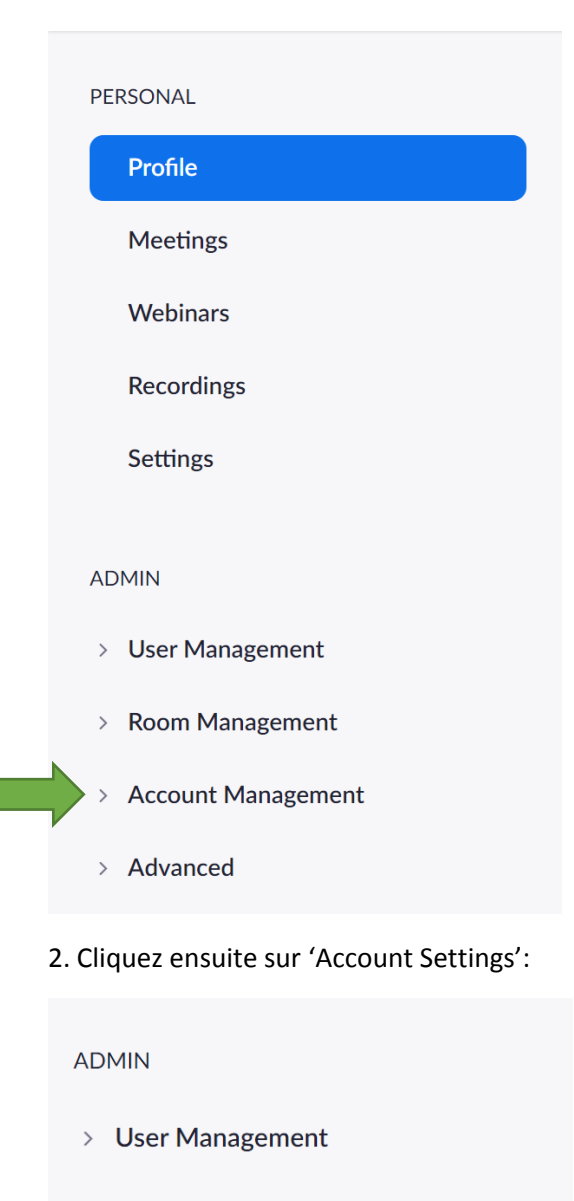

- > Room Management
- $\times$  Account Management

**Account Profile** 

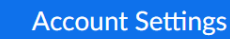

**Billing** 

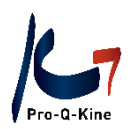

3. Faites défiler vers le bas jusqu'à ce que vous puissiez activer l'option 'Breakout room' sous le titre 'In Meeting (Advanced)', en faisant glisser le bouton vers la droite.

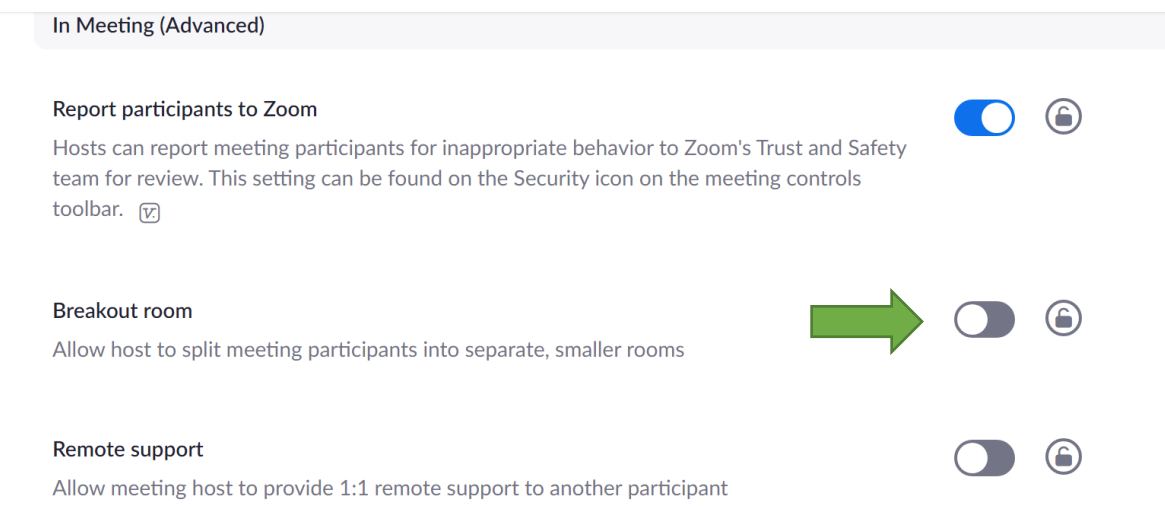

Il ne faut pas cocher l'option 'Allow host to assign participants to breakout rooms when scheduling', car vous pouvez très facilement diviser les participants en salles lorsqu'ils entrent dans la réunion Zoom.

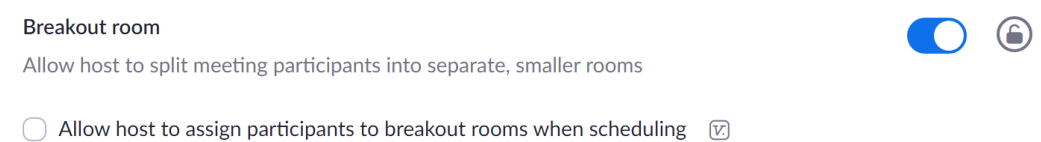

Lors d'une prochaine réunion, vous pourrez diviser les participants en différentes 'Breakout rooms'. Plus d'infos sur ce sujet suivent plus loin.

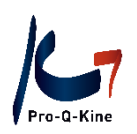

#### **C. Organiser une réunion Zoom**

Dans les 7 étapes ci-dessous nous organisons une réunion Zoom:

1. Allez sur [www.zoom.us](http://www.zoom.us/) et connectez-vous en cliquant sur 'Sign in':

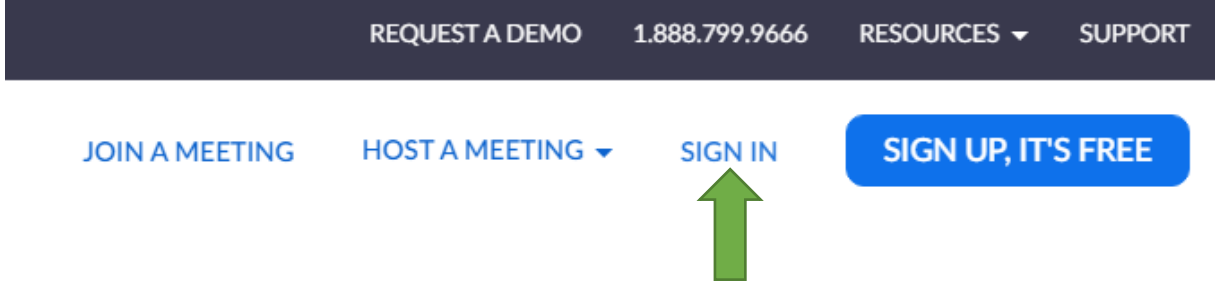

2. Une fois connecté, vous arrivez sur votre page de profil. Cliquez en haut à droite sur 'Schedule a meeting':

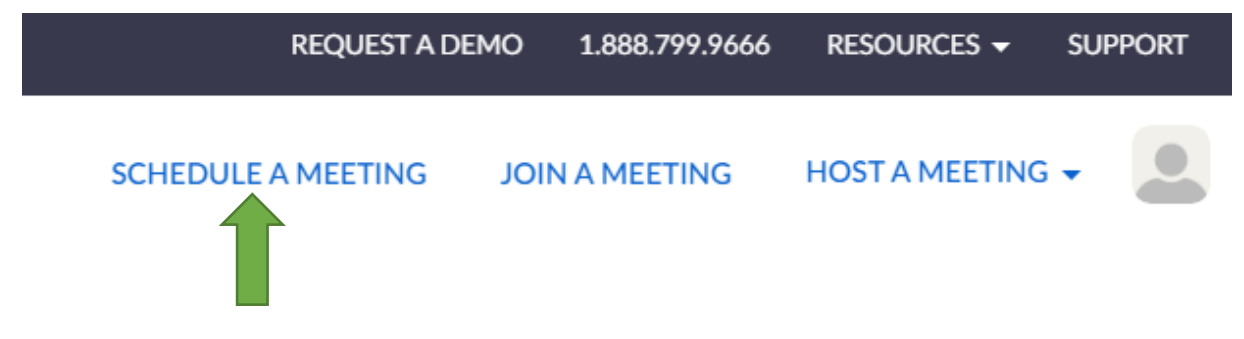

- 3. Remplissez les données demandées concernant la réunion (peer review):
- TOPIC: titre du peer review
- DESCRIPTION: description du peer review
- WHEN: date et heure du peer review
- DURATION: duration du peer review (min. 2h)
- TIME ZONE: à laisser inchangé
- MEETING ID: à laisser inchangé

- MEETING PASSWORD: décocher! *Vous ne pourrez peut-être pas décocher cette option. En soi aucun problème, les participants n'ont qu'à introduire le mot de passe qui se trouve dans l'e-mail d'invitation*  en démarrant Zoom. En tant qu'organisateur, vous devrez alors accepter ces participants.

- VIDEO: mettre sur 'on' chez host et participant
- AUDIO: both
- MEETING OPTIONS: cocher 'enable join without host'

Enfin, cliquez en bas sur le bouton bleu 'Save'.

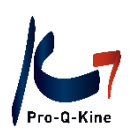

#### Un exemple prérempli:

My Meetings > Schedule a Meeting

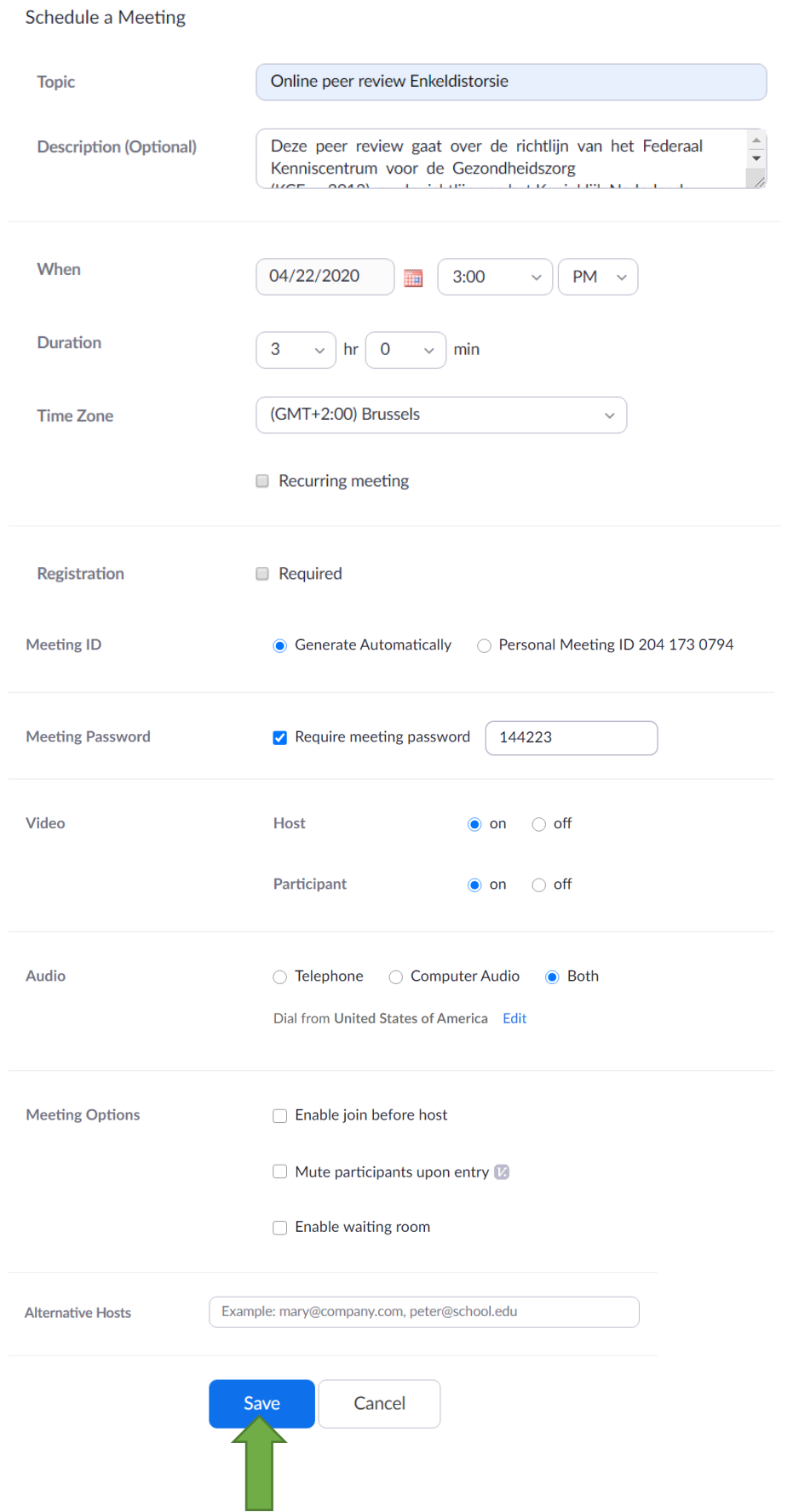

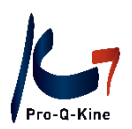

4. Vous avez maintenant enregistré cette réunion. Ensuite, vous devez envoyer le lien vers cette réunion aux participants.

Conseil: Ne l'envoyez pas trop à l'avance, afin que les participants ne jettent/perdent pas l'e-mail contenant le lien.

Une fois connecté, vous allez dans 'My meetings' (voir menu à gauche de l'écran). Vous y verrez toutes vos réunions Zoom planifiés. Cliquez sur la réunion à laquelle vous souhaitez inviter les participants :

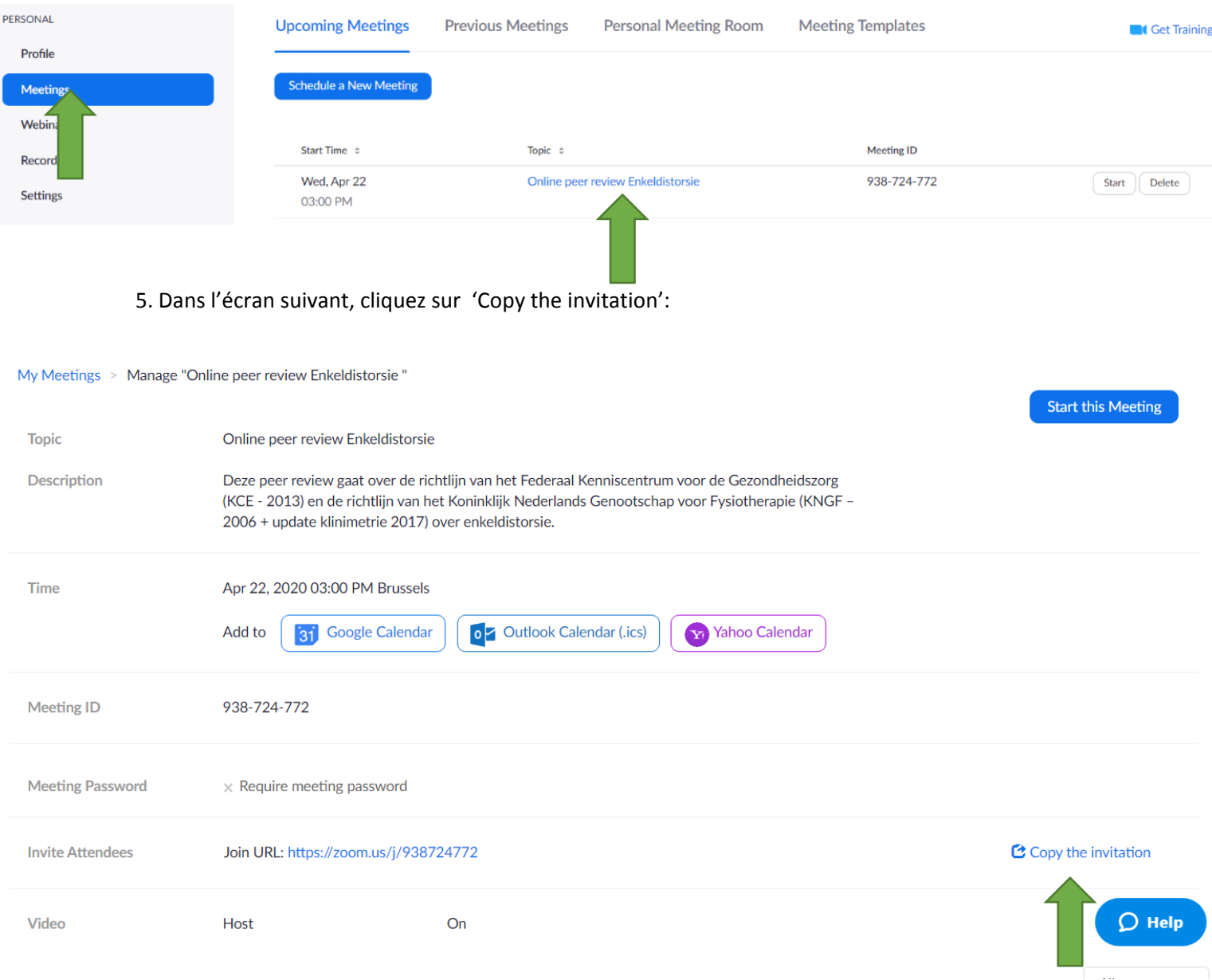

#### 6. Dans l'écran pop-up, cliquez encore une fois sur 'Copy meeting invitation':

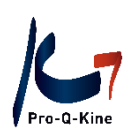

## **Copy Meeting Invitation**

Meeting Invitation

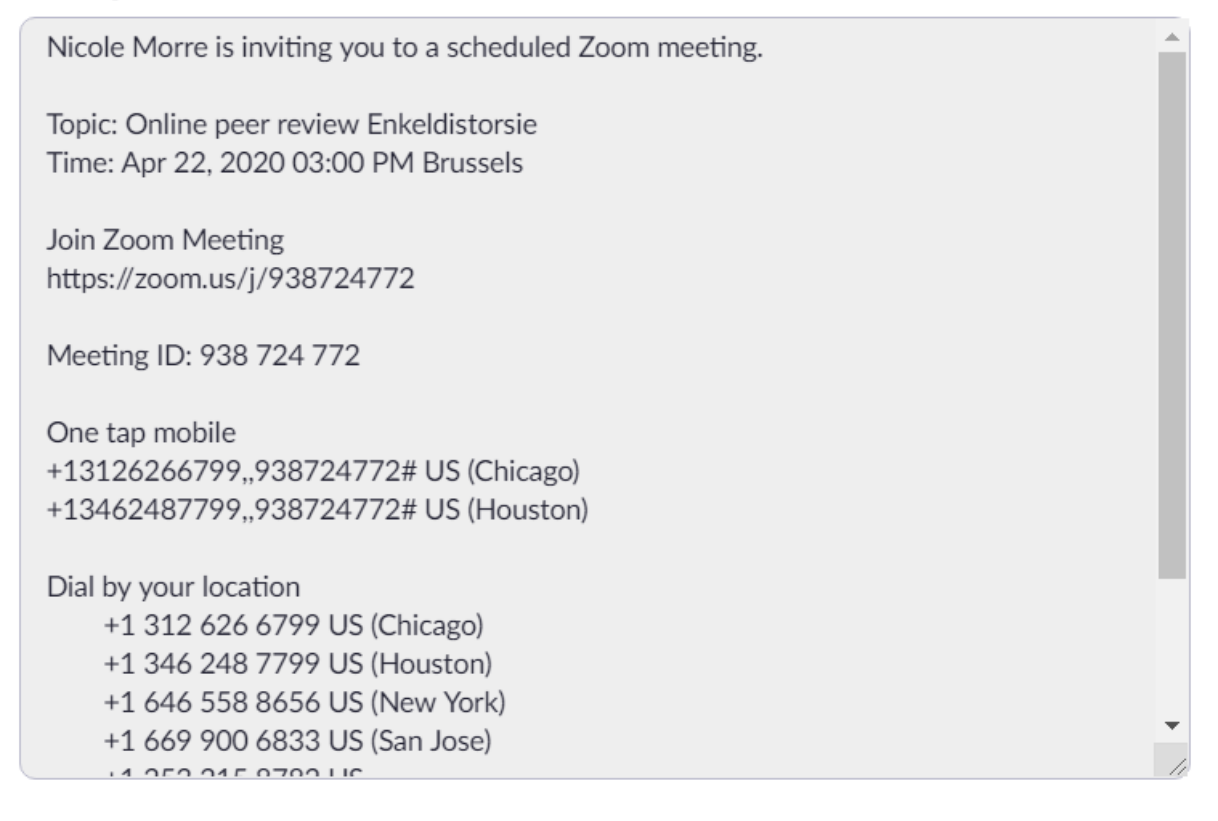

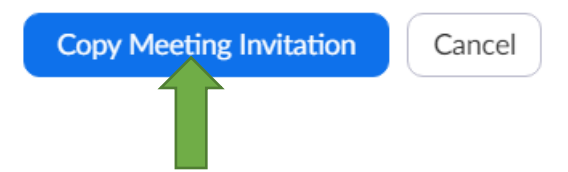

7. Ouvrez un nouvel e-mail et collez-y l'invitation (ctrl + v). Enfin, envoyez cet e-mail aux participants.

 $\times$ 

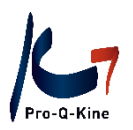

#### **D. Démarrer et gérer une réunion Zoom**

- 1. Une fois connecté, cliquez sur la section 'Meetings' à gauche de l'écran.
- 2. A côté de la réunion que vous souhaitez démarrer, cliquez sur 'Start':

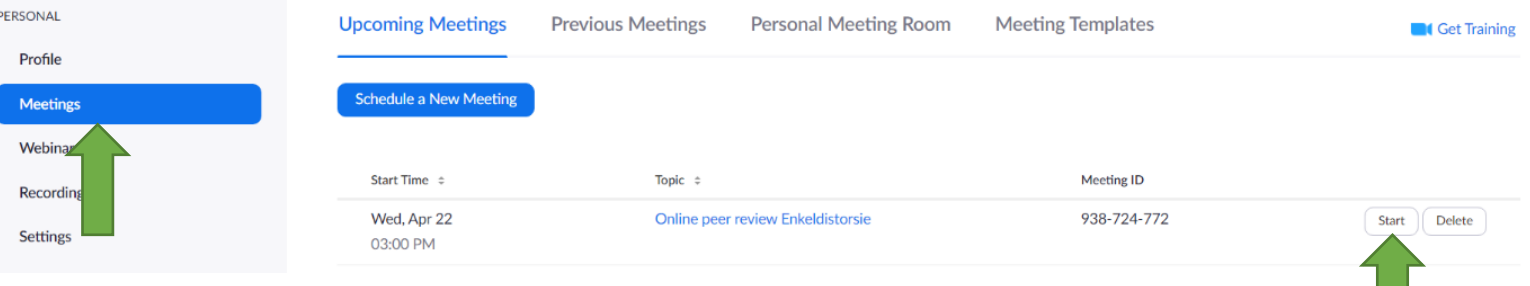

3. Vous arrivez à la page suivante:

Dans le pop-up, cliquez sur 'Ouvrir Zoom meetings'.

#### (Si le pop-up n'apparaît pas, cliquez sur 'click here'.)

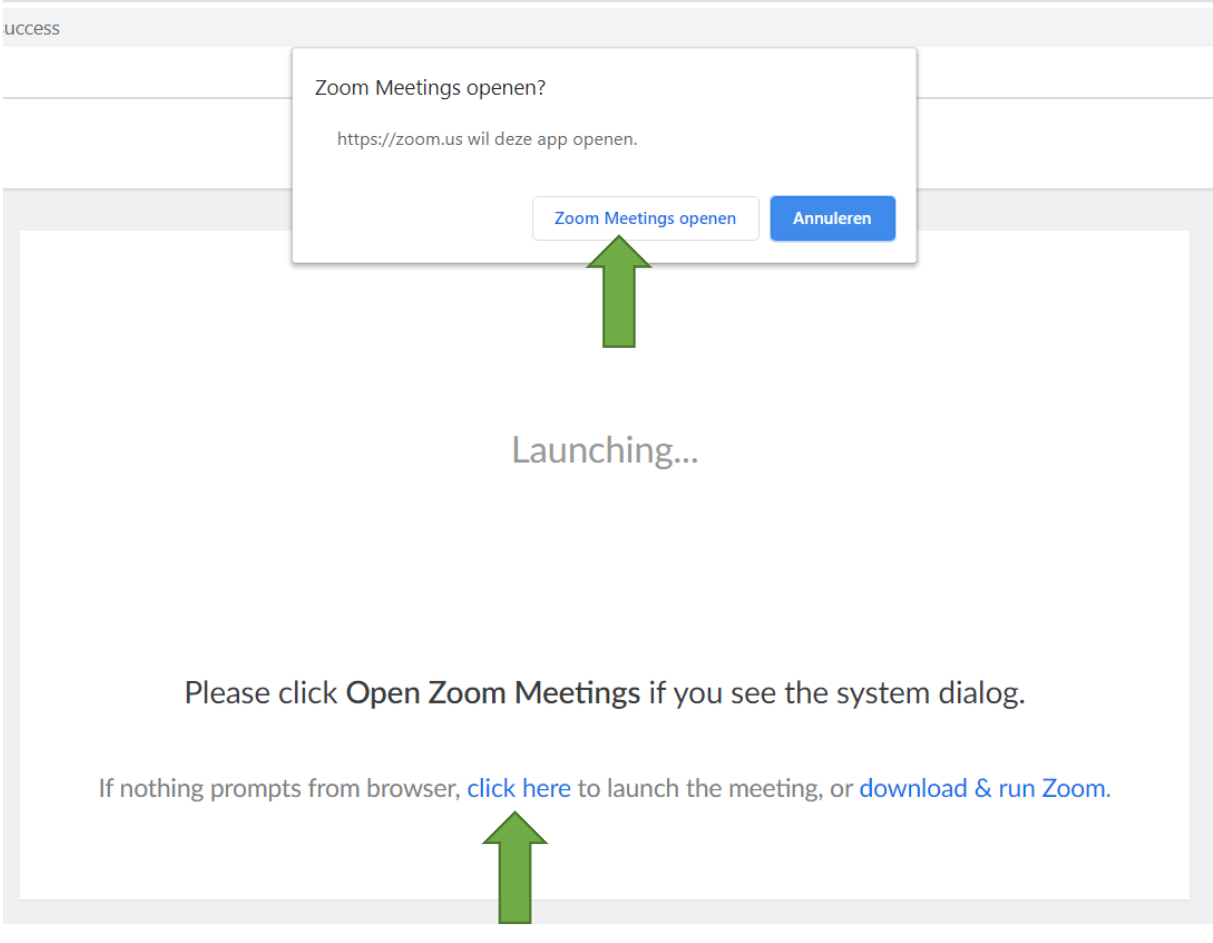

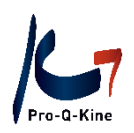

4. Zoom a maintenant démarré. Vous vous verrez sur l'écran. Lorsque le prochain pop-up s'affiche à l'écran, cliquez sur 'Join with audio':

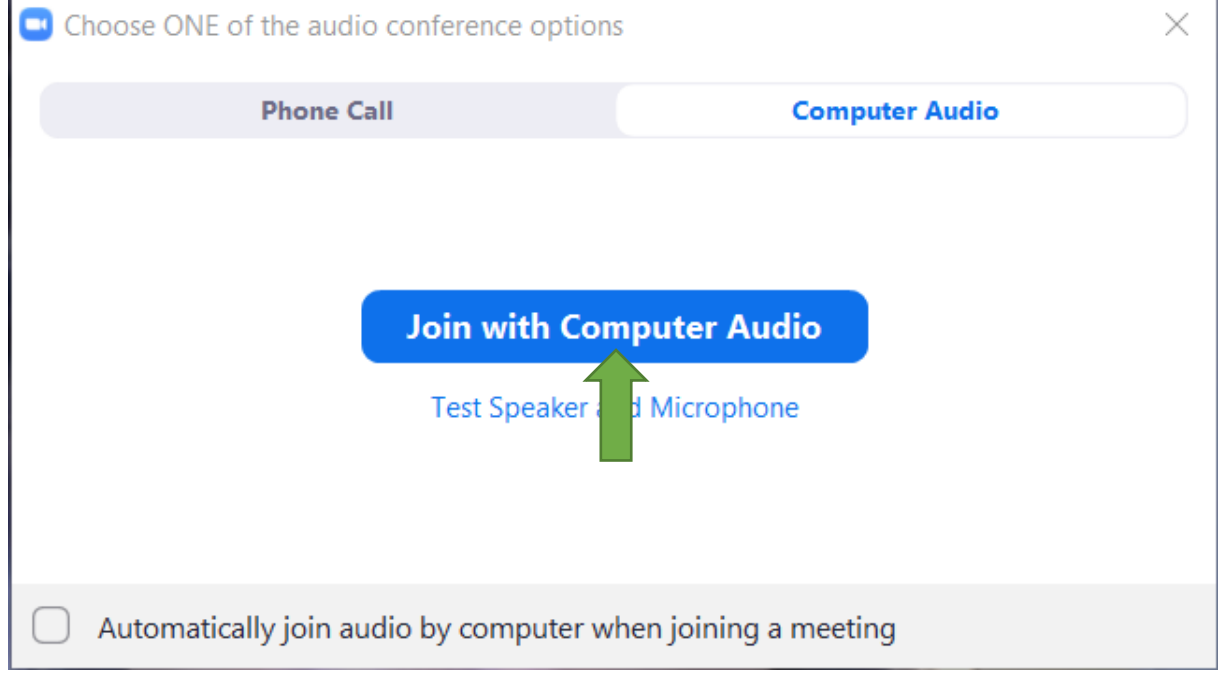

#### 5. Vous verrez les boutons suivants:

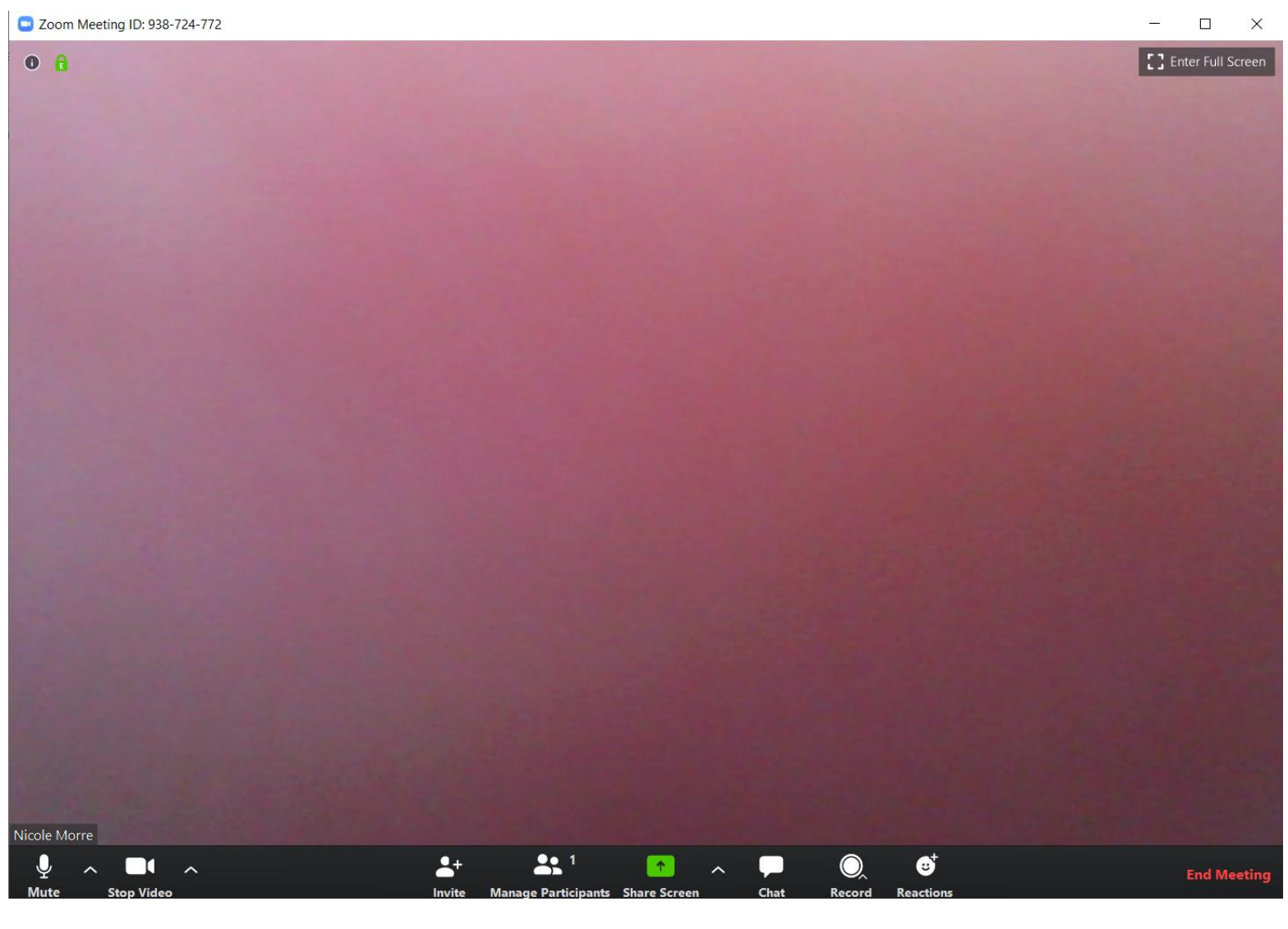

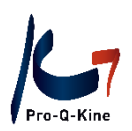

- L'icône d'information, en haut à gauche: vous trouverez ici les informations de base de la réunion et le lien dont les participants ont besoin pour participer.

- Enter full screen, en haut à droite: en cliquant sur ce bouton, vous pouvez alterner entre plein écran ou non.

- End meeting en rouge, en bas de l'écran à droite: cliquez ici pour terminer la réunion.

- Mute / Stop video, en bas à gauche: ici, vous pouvez modifier le réglage de votre audio et vidéo. S'il y a un problème avec l'audio ou la vidéo, vous pouvez le régler ici.

- Invite, en bas au milieu: ici vous pouvez encore ajouter des participants par e-mail.

- Manage participants, en bas au milieu: ici, vous voyez le nombre de participants dans la réunion et vous pouvez couper le micro des participants.

- Share screen, en bas au milieu: ici, vous pouvez partager votre écran avec les participants. Vous avez besoin de cette option pour la présentation d'introduction de votre peer review. Quand vous cliquez sur 'Share Screen', vous obtenez un aperçu de toutes les pages ouvertes sur votre pc et vous pouvez choisir celle à partager. En bas vous cliquez sur STOP SHARE si vous ne voulez plus partager votre écran.

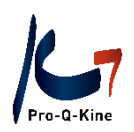

#### **E. Diviser les participants en chambres (Breakout Rooms)**

Si vous avez activé l'option 'Breakout Room' dans les paramètres (voir titre B), vous pouvez diviser votre réunion active en différentes chambres. Pour ce faire, suivez les 10 étapes suivantes. Conseil: assurez-vous d'ouvrir la réunion bien à l'avance, afin d'avoir le temps de faire ceci tranquillement.

1. Cliquez dans le menu en bas sur l'icône avec trois points 'More'.

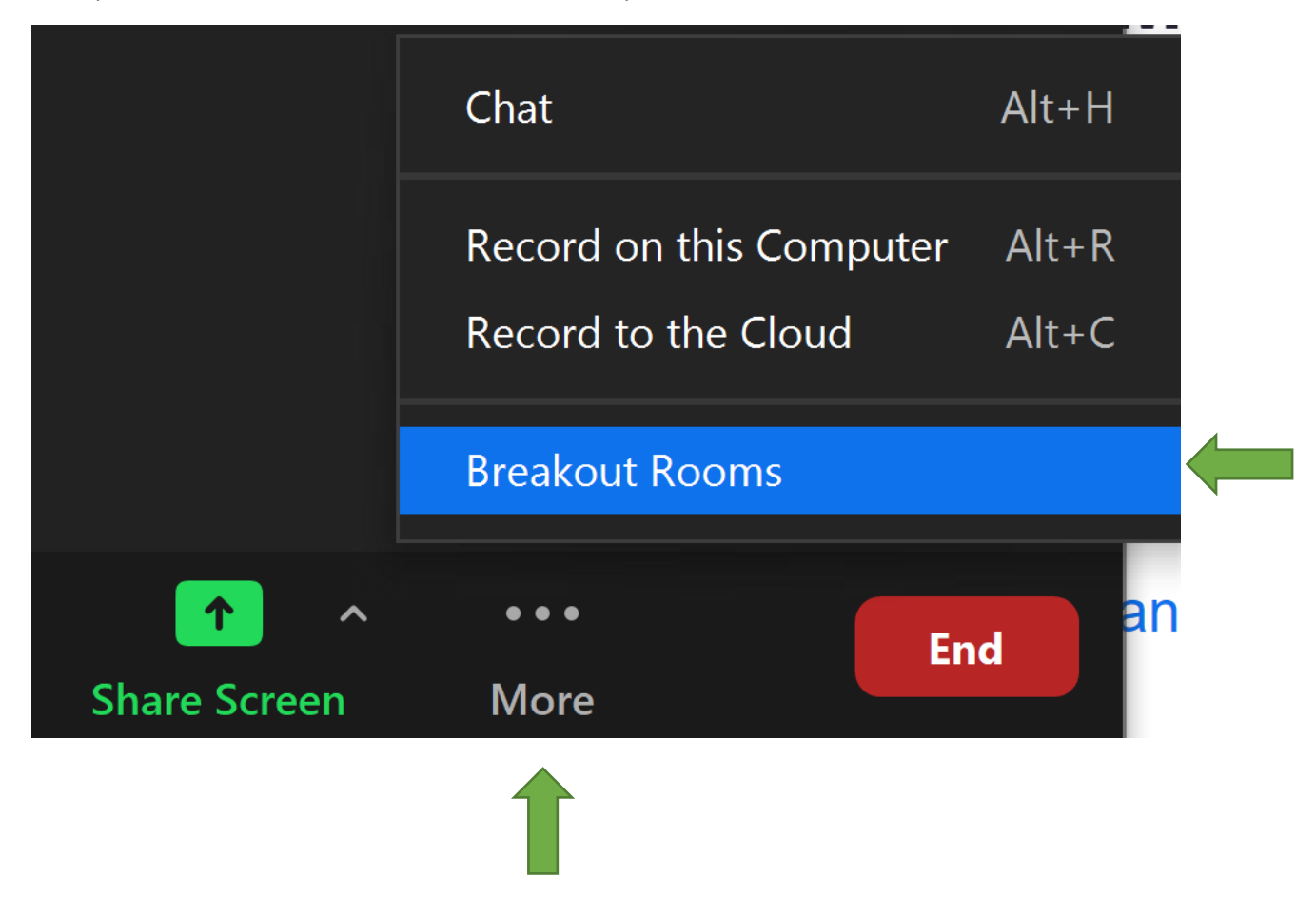

2. Cliquez sur 'Breakout Rooms'.

3. Un pop-up s'affiche. Sélectionnez le nombre de chambres souhaité en cliquant sur la flèche vers le haut. Ne vous inquiétez pas, vous pouvez facilement ajouter ou supprimer des chambres ultérieurement.

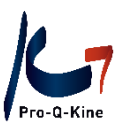

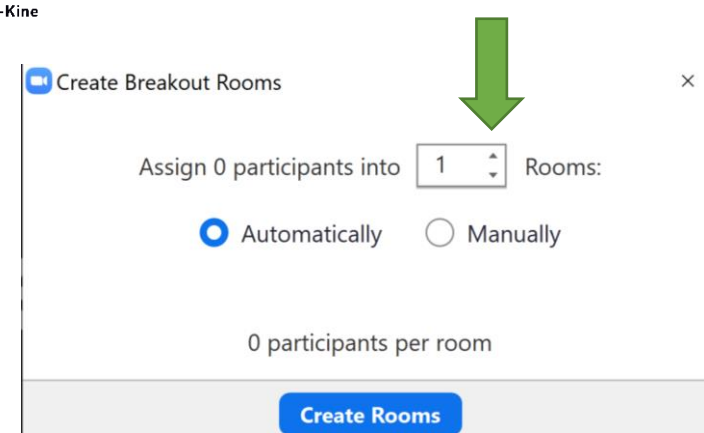

### 4. Sélectionnez 'Automatically' et cliquez sur 'Create Rooms'.

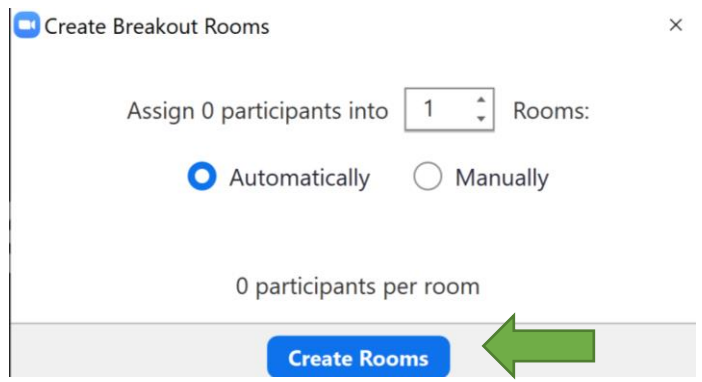

#### 5. Les chambres créées sont affichées maintenant.

Options  $\vee$ 

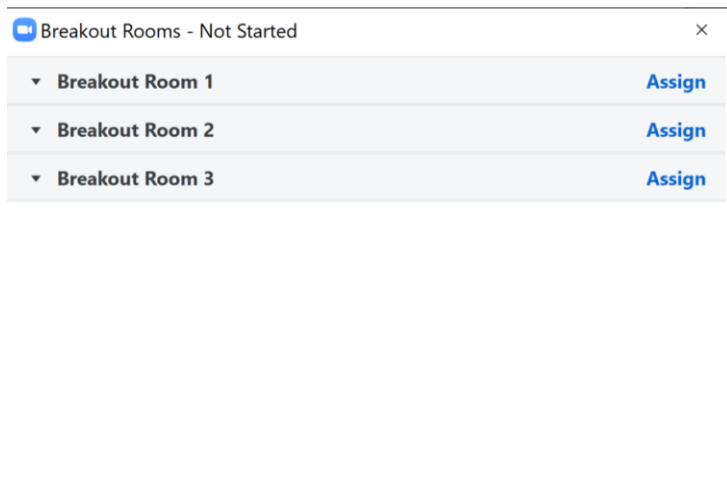

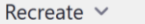

Add a Room

Open All Rooms

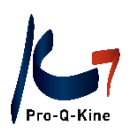

6. Cliquez sur 'Options' et cochez la case 'Move all participants into breakout rooms automatically'. De cette façon, vous pouvez déplacer les participants d'une chambre à une autre sans les obliger de confirmer à chaque fois.

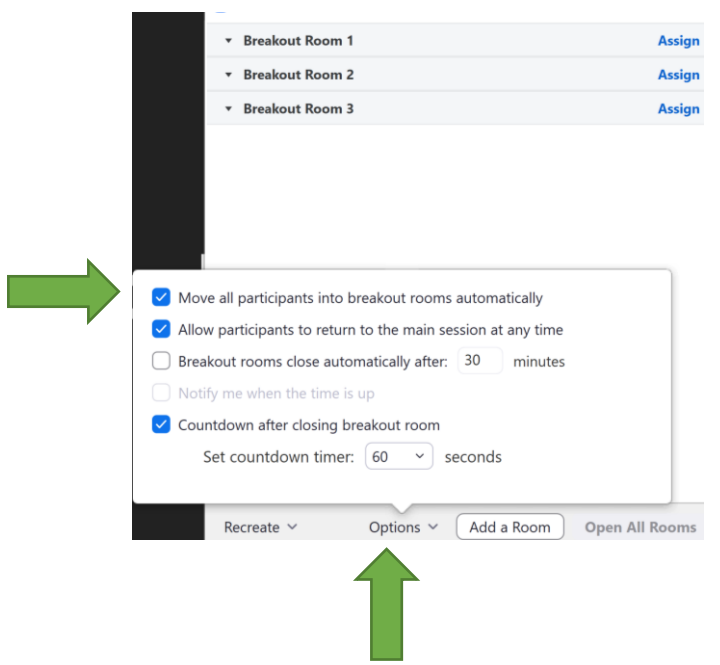

7. Les participants entrent dans la réunion et sont automatiquement divisés en chambres:

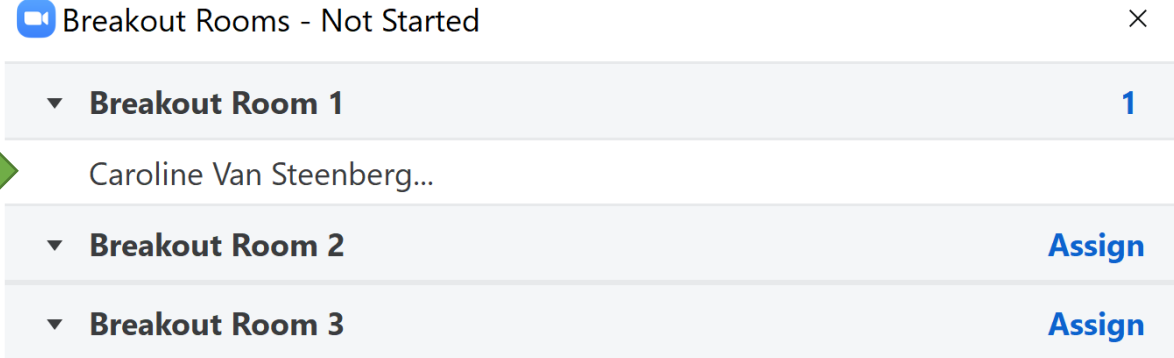

Vous pouvez facilement les déplacer à une autre chambre en cliquant sur leur nom et ensuite sur 'move to':

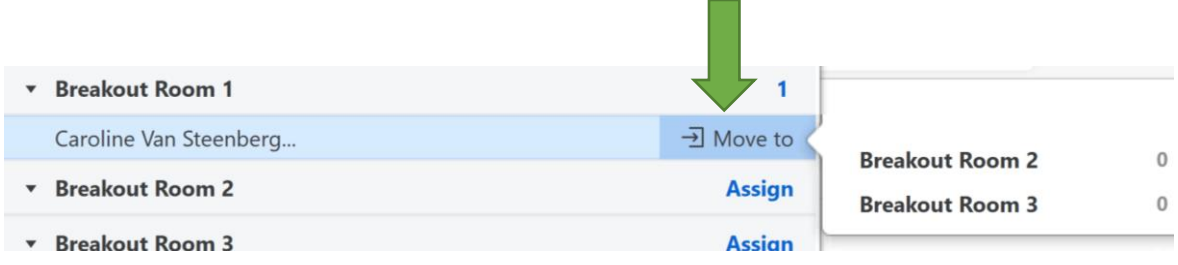

8. Attention: les chambres ne démarrent pas automatiquement. Dès qu'au moins un participant est présent, cliquez sur le bouton 'Open All Rooms':

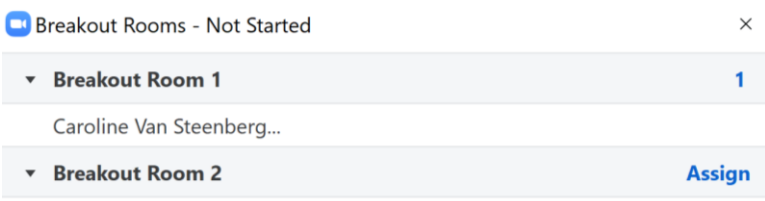

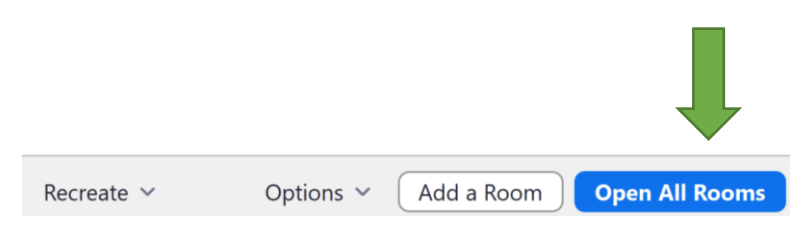

9. Maintenant les participants ne peuvent voir que les autres participants dans la même chambre. En tant qu'organisateur, vous pouvez entrer dans chaque chambre (et quitter).

Pour entrer dans une chambre, vous cliquez sur 'join':

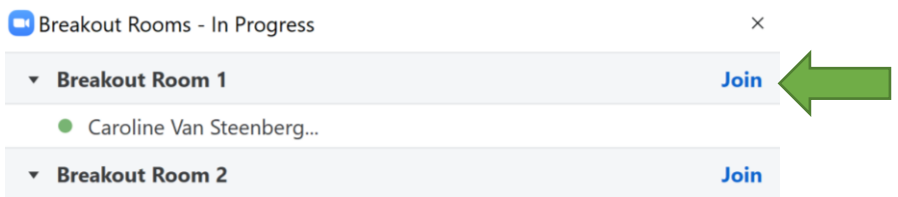

#### Dans l'écran suivant vous cliquez sur 'Yes':

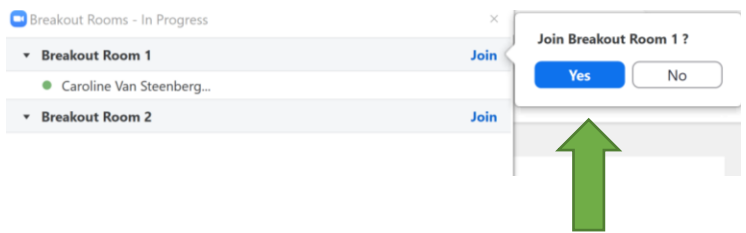

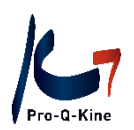

10. Pour quitter une chambre, vous cliquez en bas à la droite sur 'Leave room'.

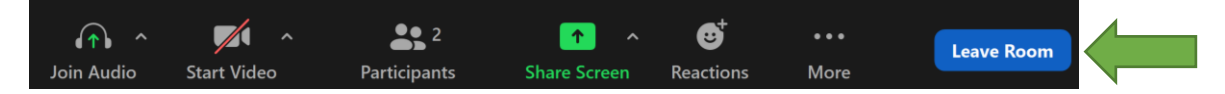

Ensuite vous cliquez sur 'Leave Breakout Room':

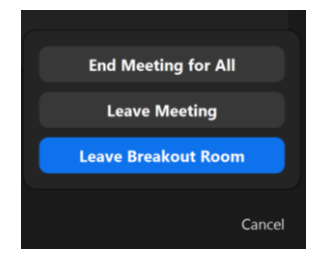

Pour info: Dans le menu 'Breakout Rooms' vous avez les options suivants:

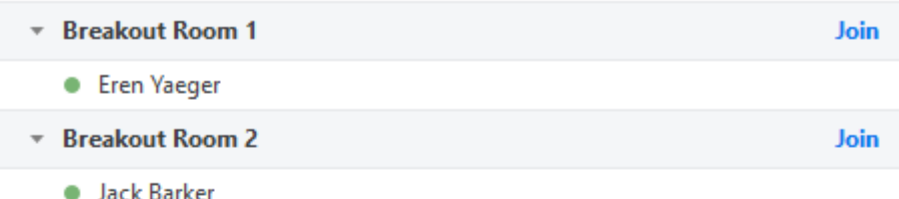

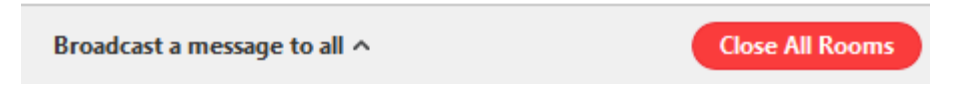

Broadcast a message to all: vous pouvez envoyer un message à tous les participants dans toutes les chambres (p.e. nous allons conclure dans 5 minutes).

Close All Rooms: tous les participants se retrouvent à nouveau dans la même réunion.

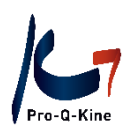

#### **F. Participer à une réunion Zoom**

1. En tant que participant à une réunion Zoom, vous recevrez un e-mail avec un lien. Vous cliquez sur ce lien pour démarrer Zoom.

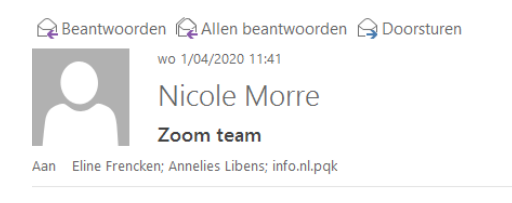

Nicole Morre is inviting you to a scheduled Zoom meeting.

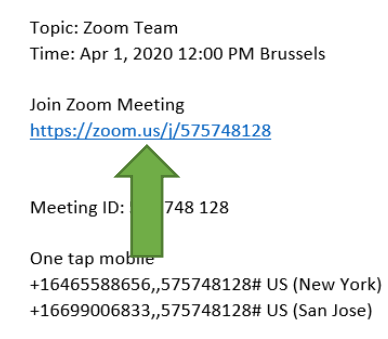

2. Vous arrivez à l'écran suivant::

Dans le pop-up, cliquez sur 'Ouvrir Zoom meetings'.

(Si le pop-up n'apparaît pas, cliquez sur 'click here'.)

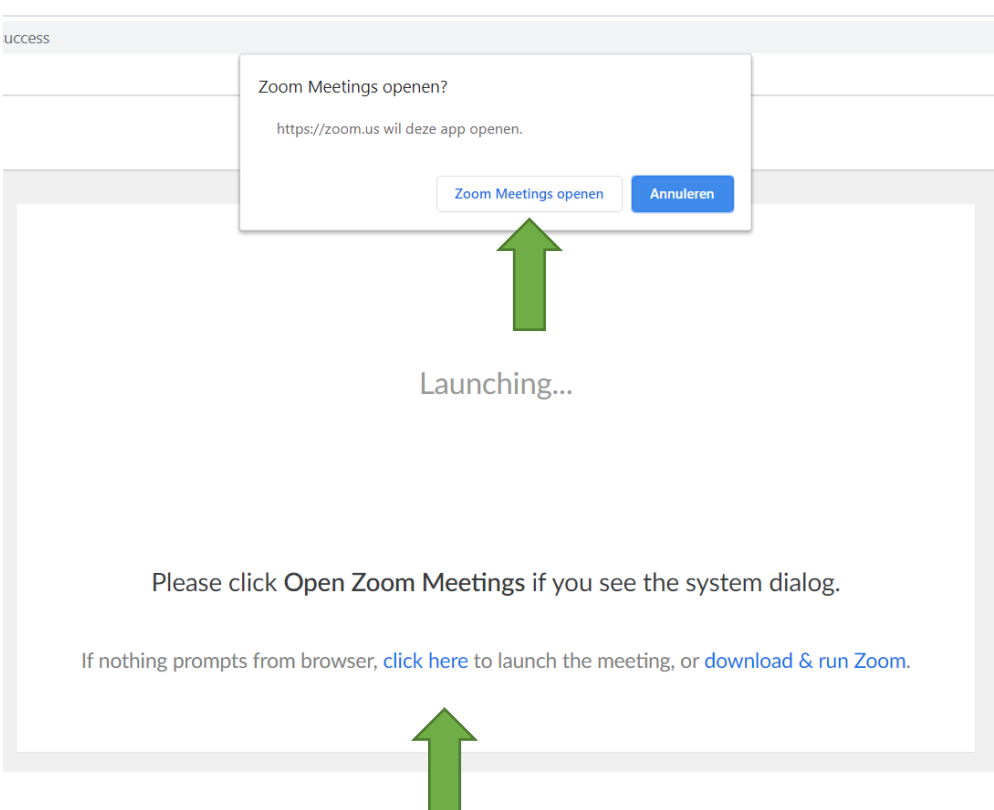

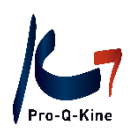

! Il se pourrait que vous devez entrer un mot de passe. Vous trouverez ce mot de passe dans l'e-mail contenant l'invitation pour la réunion Zoom.

3. Lorsque Zoom a démarré, le peer review en ligne peut commencer dès que tous les participants sont présents.

Conseil: Coupez votre micro quand vous n'avez pas la parole en cliquant sur 'mute' en bas à la gauche.

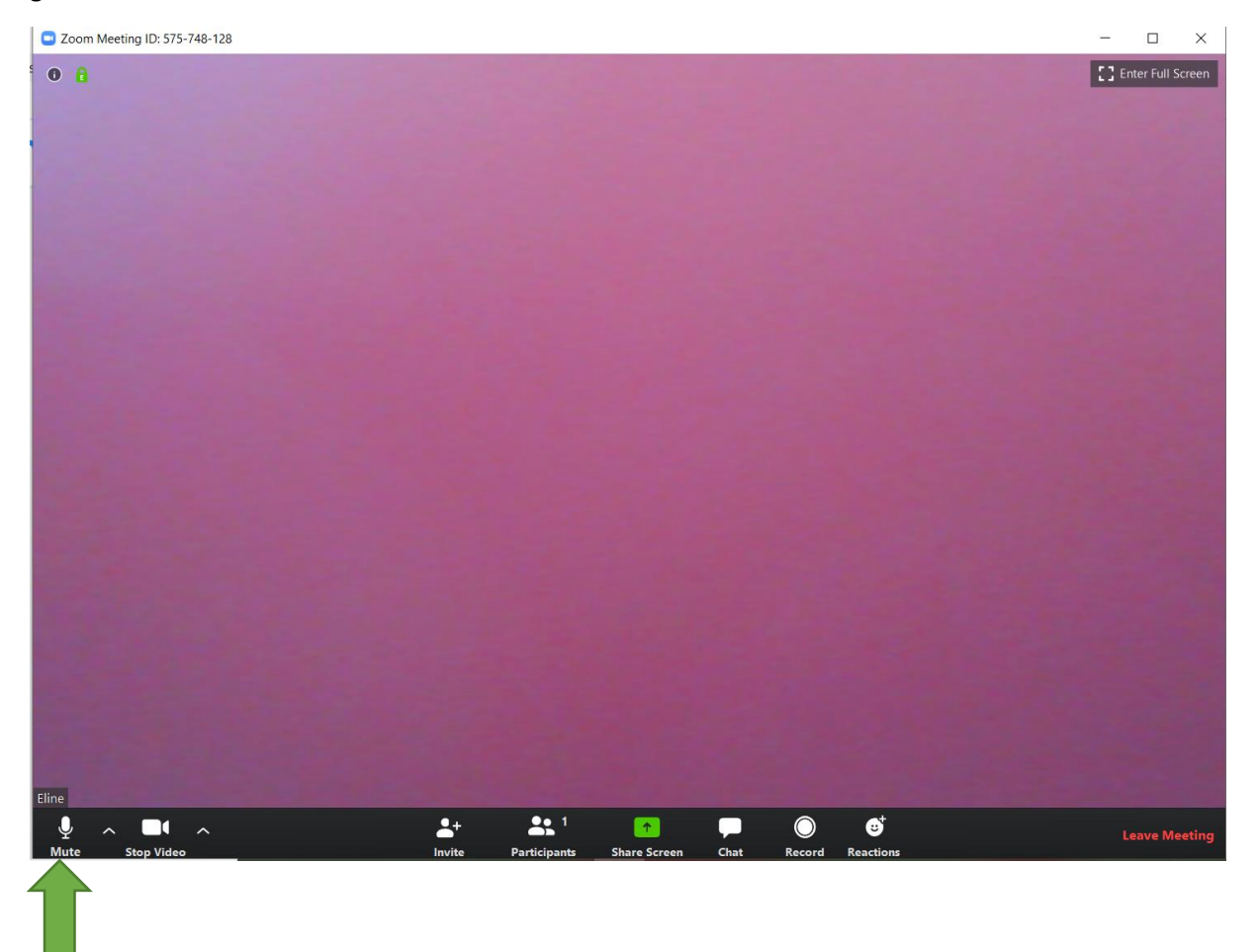